## **Działanie Saba Security Plugin pod Windows 10 v 1903**

## I. Wstęp

Klucze cyfrowe używane w systemie I-Bank są obsługiwane przez rozszerzenie *SabaSecurityPlugin,* które należy zainstalować w przeglądarce internetowej. Rozszerzenie działa z przeglądarkami: Firefox, Chrome i Opera.

Od wersji 1903 systemu Windows 10, przy próbie podpisania w programie *Internet Banking* ponad 17 przelewów, pojawiał się komunikat: *Encoding bytes too short.* Podpisywanie przelewów w starszych wersjach systemu Windows odbywa się bez problemów. Podpisanie mniejszej ilości przelewów przebiega prawidłowo w każdej wersji systemu Windows. Przyczyną problemu są zmiany wprowadzone w systemie Windows 10 wersja 1903.

## II. Zmiana trybu zgodności

- 1. Otworzyć przeglądarkę zasobów dyskowych (dowolny folder).
- 2. W polu adresowym wpisać polecenie **%appdata%**

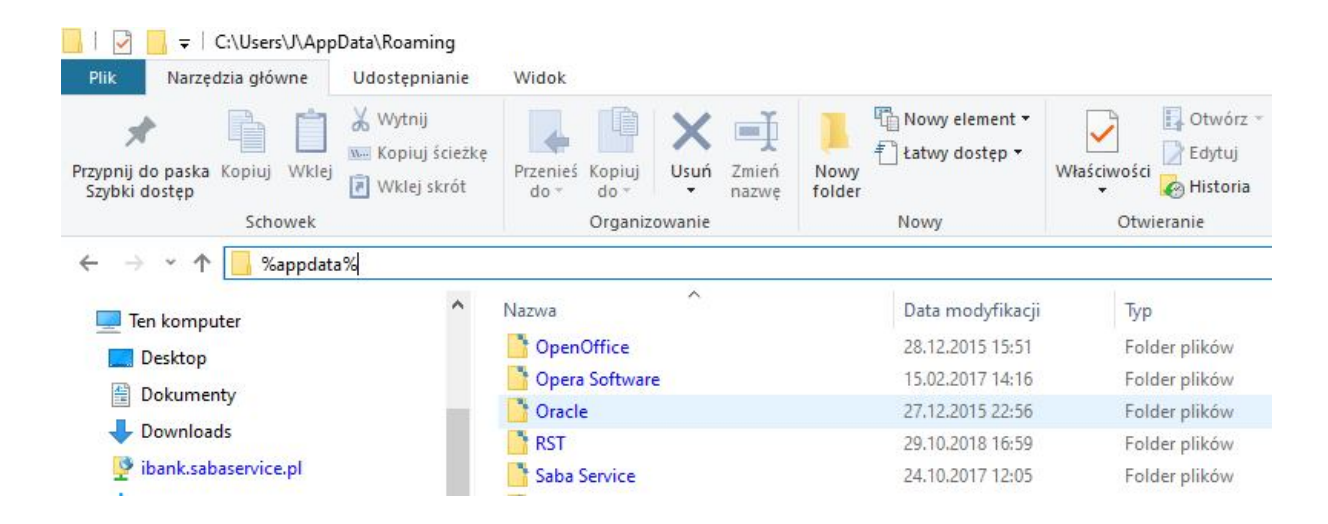

3. W oknie zostanie wyświetlona lista katalogów. Należy wejść do katalogu **Saba Service** i następnie do katalogu **cryptoki** i katalogu z numerem wersji, np.: **1.0.20-3.**

4. W oknie zostanie wyświetlona lista plików.

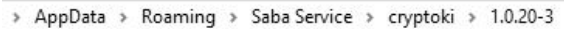

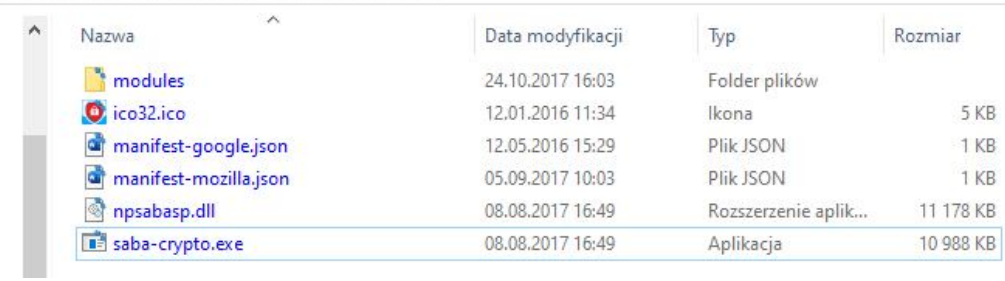

5. Proszę ustawić kursor na pliku **saba-crypto.exe ,** wcisnąć prawy przycisk myszki i z menu lokalnego wybrać opcję **Właściwości.** 

6. Na zakładce **Zgodność** ustawić parametr: **Uruchomić ten program w trybie zgodności z Windows 7** zatwierdzić wciskając przycisk **Zastosuj.**

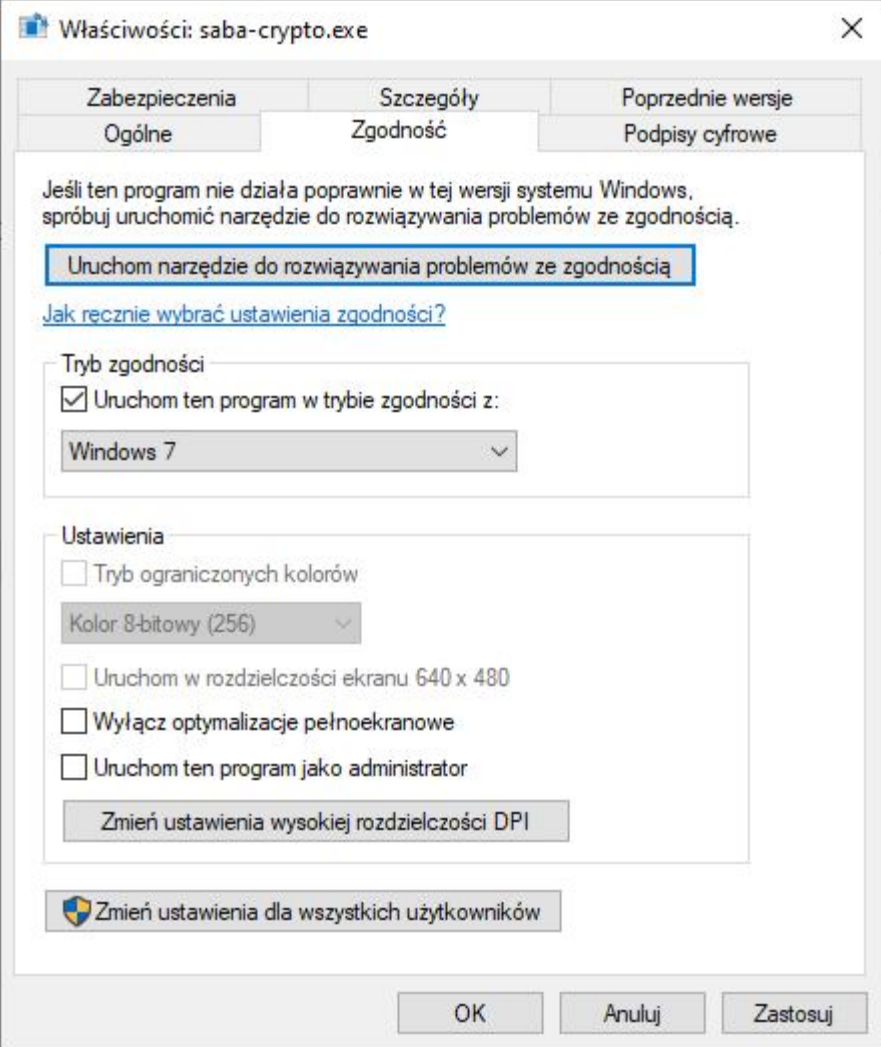